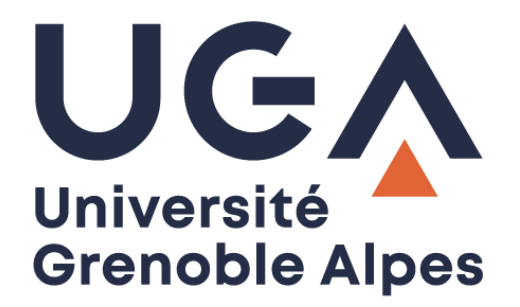

# La signature numérique

## Installation d'un certificat

**Procédure à destination des personnels**

**DGD SI - Université Grenoble Alpes [https://services-numeriques.univ-grenoble-alpes.fr](https://services-numeriques.univ-grenoble-alpes.fr/)** Assistance 04 57 4**2 13 13** – **[help@univ-grenoble-alpes.fr](mailto:help@univ-grenoble-alpes.fr)**

### **Récupération du certificat**

Vous avez fait une demande d'un certificat de signature RGS \* par le biais d'un ticket help GLPI.

Une fois votre dossier finalisé auprès de notre prestataire CERTIGNA, vous allez pouvoir récupérer votre certificat.

Pour ce faire, il vous faut aller sur le site de CERTIGNA<https://www.certigna.com/>

Puis, pour accéder à votre espace privé, renseignez vos identifiants CERTIGNA.

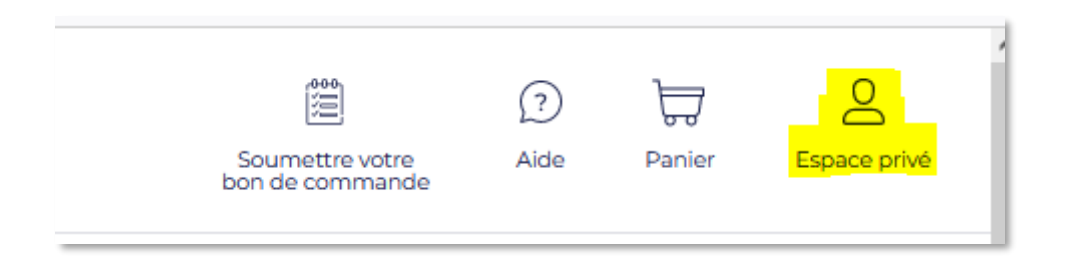

Une fois connecté, votre certificat RGS\* apparait sur votre compte :

« Votre dossier est validé, veuillez accepter les informations de votre certificat ».

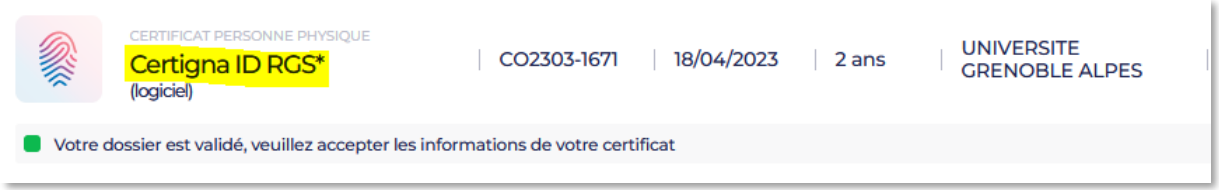

Veuillez cliquer sur votre certificat, puis sur l'onglet « Générer mon certificat ». Une vérification est faite auprès du fournisseur (cela peut prendre quelques minutes).

Cliquez ensuite sur « Accepter le certificat ».

Saisissez un mot de passe (16 caractères alphanumériques minimum) : **il est à retenir** et vous sera redemandé par la suite.

Cliquez sur « Valider » (cela peut prendre quelques minutes).

ATTENTION : N'oubliez pas ce mot de passe, il ne sera pas possible d'en demander un nouveau. La perte du mot de passe entrainera la révocation de votre certificat puis l'obligation de recommander un nouveau certificat de signature à votre nom.

Cliquez sur « Accepter et Télécharger » afin de récupérer votre certificat.

Enregistrez le fichier « Certificat.p12 ».

Après le téléchargement, votre certificat ne sera plus disponible sur votre espace client, **vous en devenez responsable.** Conservez-le précieusement.

Nous vous conseillons de **copier votre certificat sur les partages UGA, et, si possible, également sur un support externe à l'ordinateur.** Si vous le perdez, nous ne pourrons pas vous fournir ce certificat, il faudra donc **en commander un nouveau.**

#### **Installation du certificat**

L'installation de votre certificat Certigna ID RGS\* dans le **magasin de certificats de votre PC**, ou le **trousseau de votre Mac**, est très simple et rapide

Pour cela il vous suffit d'exécuter le fichier P12. La fenêtre de l'assistant d'importation s'ouvre.

Laissez le choix par défaut « **Utilisateur actuel** », et cliquez sur « Suivant ».

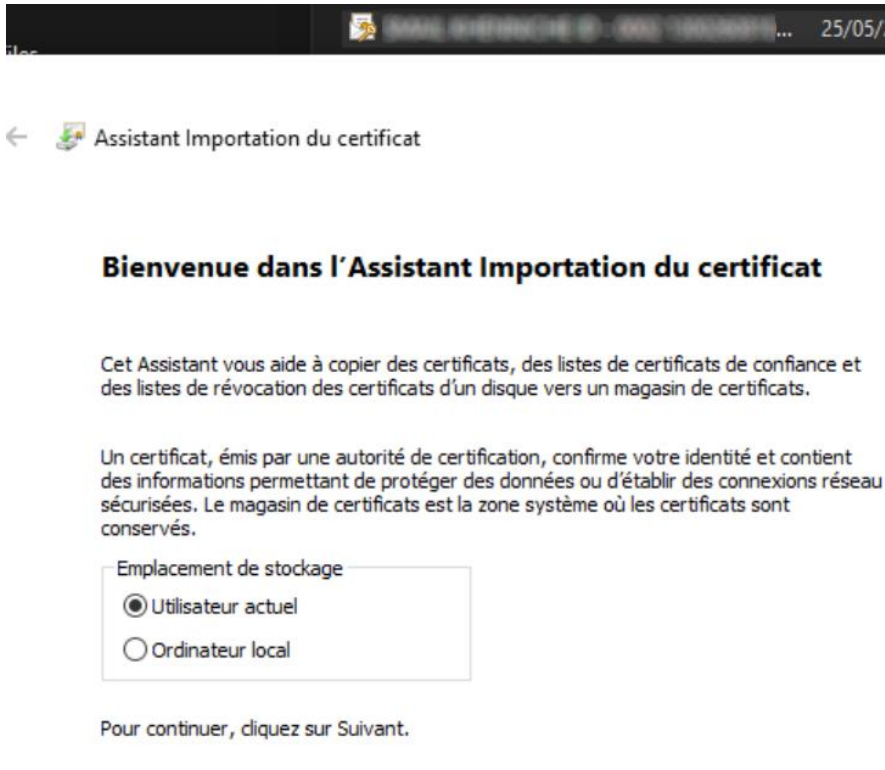

Une nouvelle fenêtre s'ouvre.

Dans le nom du fichier à importer, le chemin est déjà inscrit par défaut.

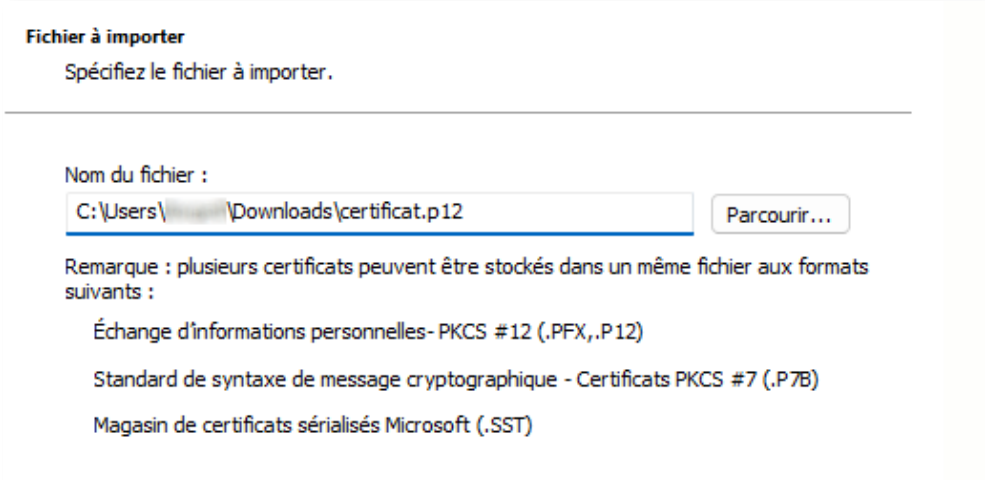

Sur le prochain écran, veuillez ressaisir le mot de passe de 16 caractères.

Par défaut, des cases sont cochées, mais vérifier que sont cochées les deux suivantes :

- « Marquer cette clé comme exportable. Cela vous permettra de sauvegarder et de transporter vos clés ultérieurement. »
- « Inclure toutes les propriétés étendues. »

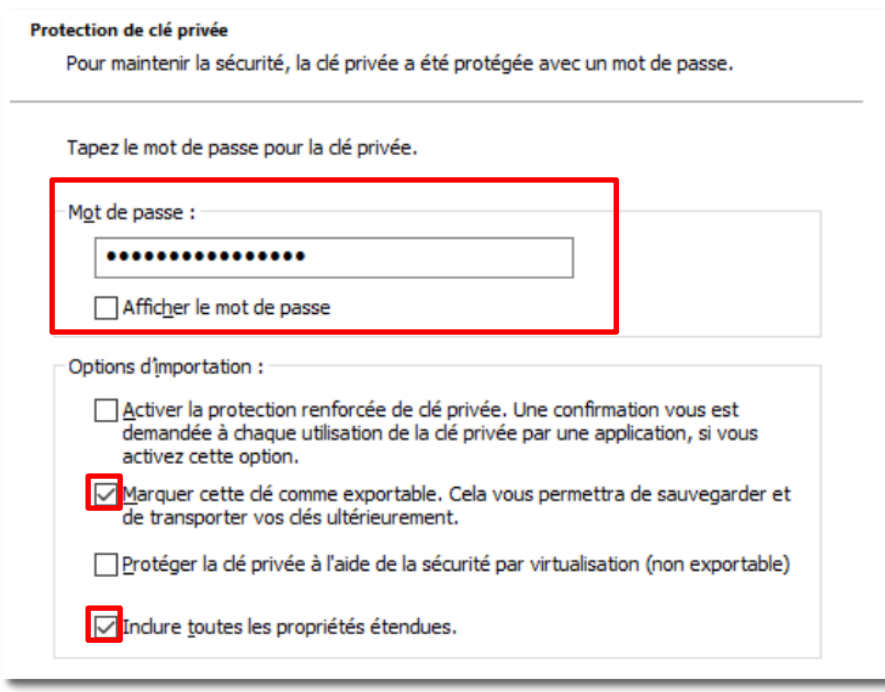

Maintenant, votre certificat va être placé dans le magasin reconnu par Windows, ou le trousseau de votre Mac.

Laissez la case « Sélectionner automatiquement un magasin de certificat en fonction du type de certificat » cochée par défaut.

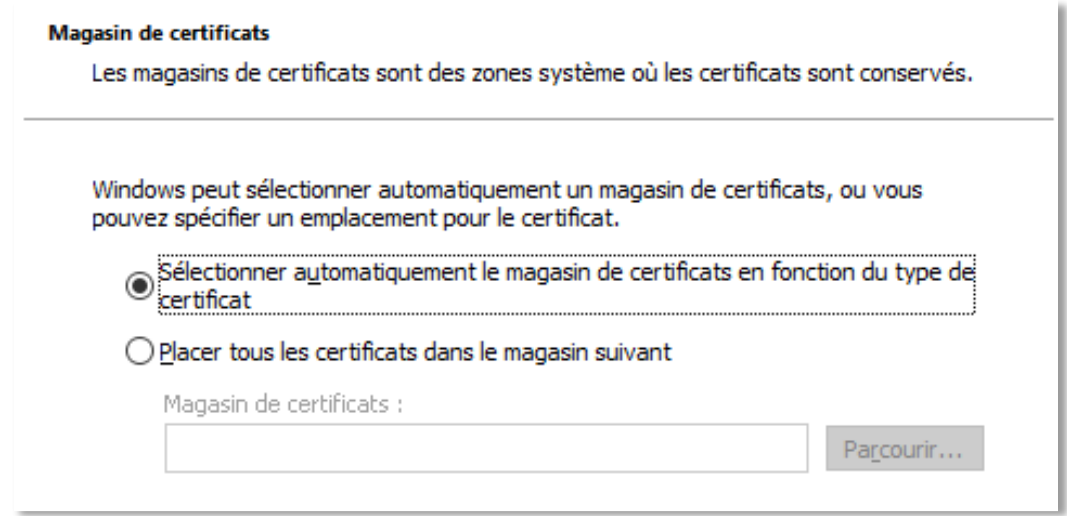

Cliquez ensuite sur « Terminer ».

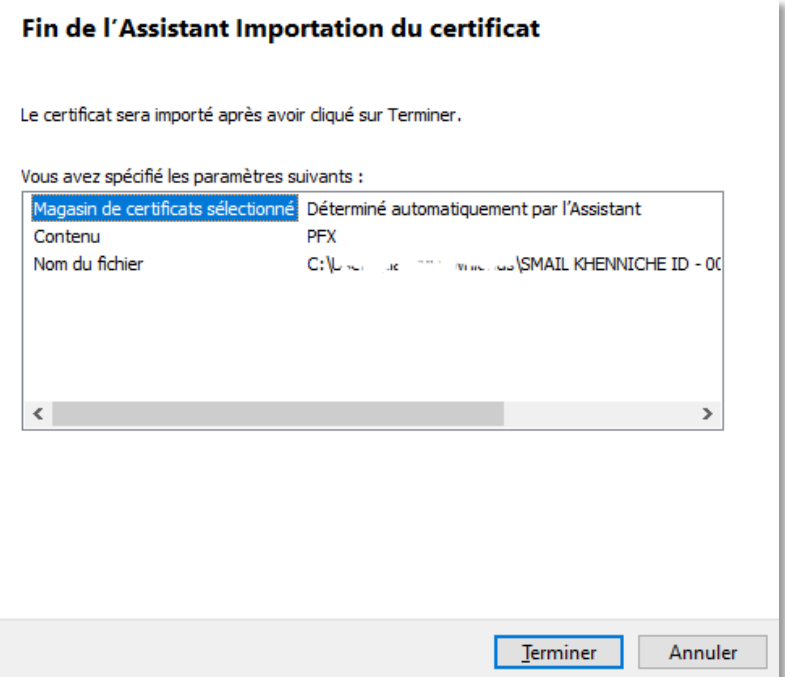

Vous devez cliquer sur « Oui », à la question « Voulez-vous installer ce certificat ? ».

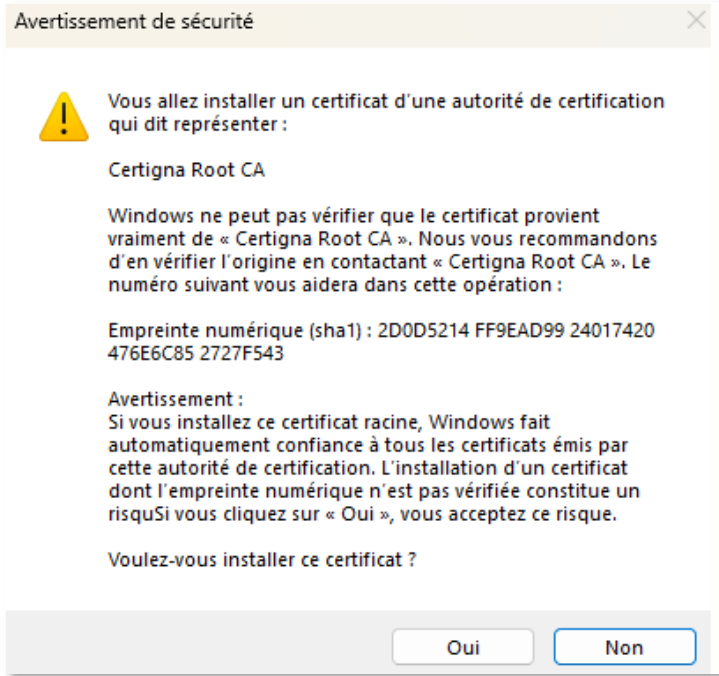

Votre certificat est maintenant installé.

Vous pouvez le tester avec le logiciel Acrobat Reader DC. Vous trouverez sur votre [Catalogue des services](https://services-numeriques-personnels.univ-grenoble-alpes.fr/menu-principal/applications/solutions-de-dematerialisation/signatures-numeriques/signatures-numeriques-1056976.kjsp?RH=1652876034865)  [numériques](https://services-numeriques-personnels.univ-grenoble-alpes.fr/menu-principal/applications/solutions-de-dematerialisation/signatures-numeriques/signatures-numeriques-1056976.kjsp?RH=1652876034865) une documentation « Comment vérifier la signature numérique d'un document PDF ? », qui vous aidera à vérifier et signer un document.

#### **Installation de l'extension LiberSign pour Firefox**

Depuis l'application i-parapheur [\(https://parapheur-uga.grenet.fr\)](https://parapheur-uga.grenet.fr/), cliquez sur votre nom en haut à droite, et sur « À propos – Aide ».

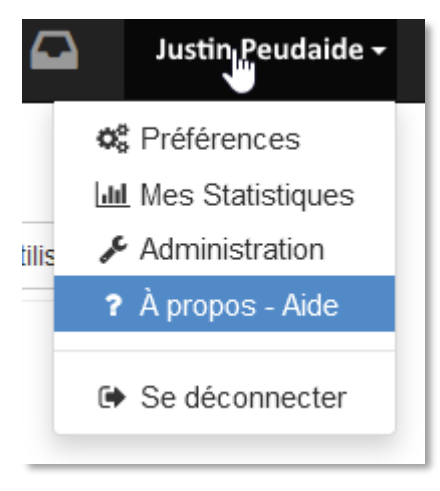

Cliquez ensuite sur le bouton « Aide d'installation ».

? Aide d'installation

Vous arrivez sur l'écran ci-dessous.

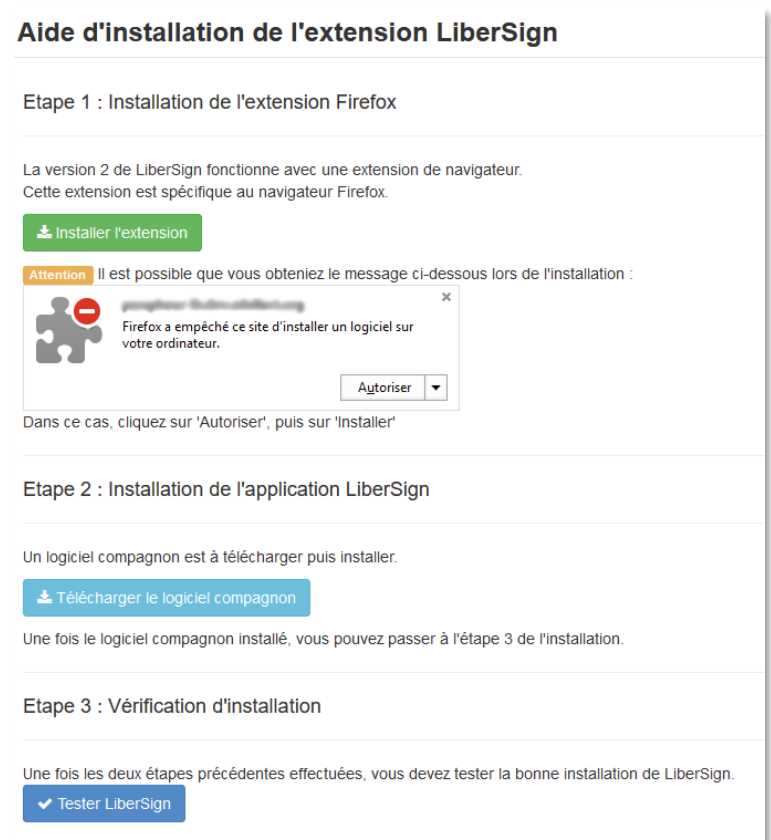

**Ne cliquez pas** sur le bouton pour installer l'extension, mais installez l'extension pour Firefox depuis ce lien :<https://libersign.libriciel.fr/extension.xpi>

Si une petite fenêtre s'ouvre pour vous demander d'ajouter LiberSign, cliquez sur « Ajouter ».

Revenez ensuite sur votre Aide d'installation sur i-parapheur, et cliquez sur le bouton « Télécharger le logiciel compagnon ».

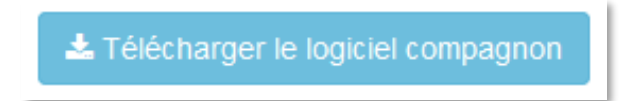

Enregistrez le fichier, et exécutez-le pour installer le logiciel.

Une fois le logiciel installé, revenez sur votre Aide d'installation sur i-parapheur, et cliquez sur le bouton « Tester LiberSign ».

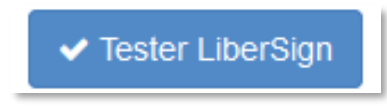

Vous devez obtenir l'écran ci-dessous.

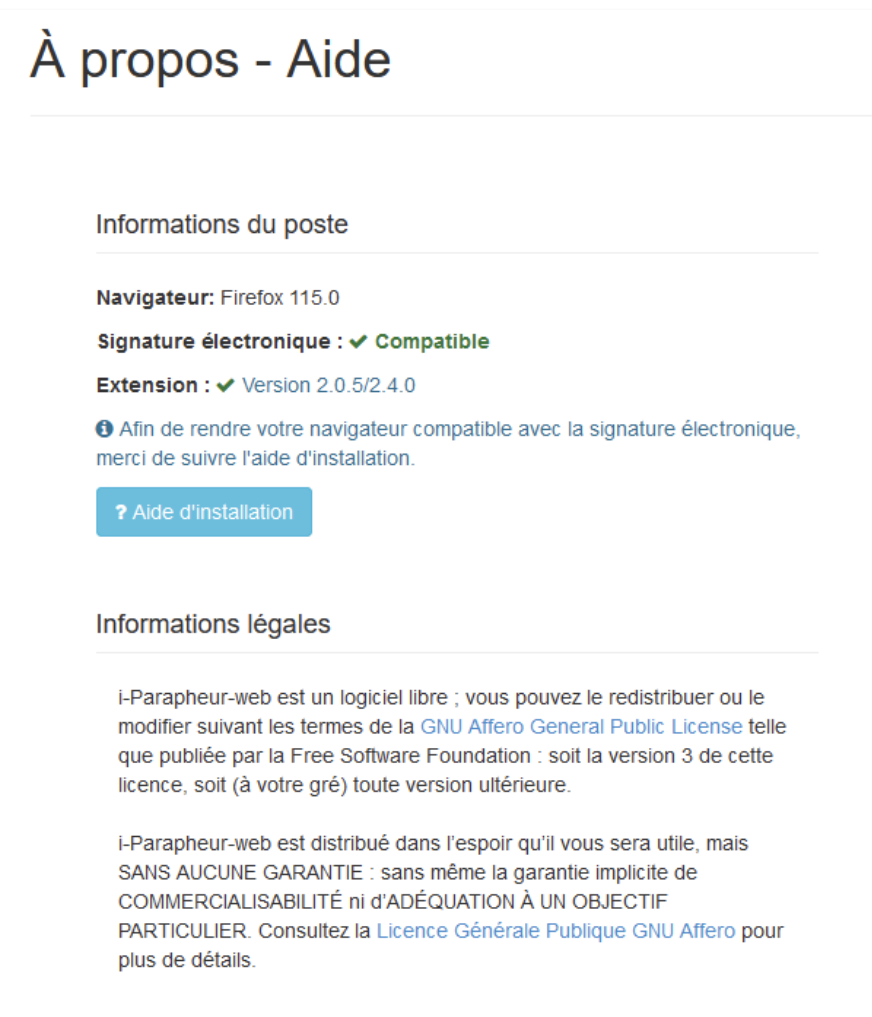